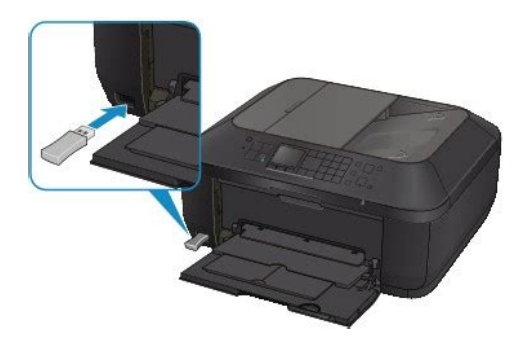

**File Name:** canon mx 520 printer manual.pdf **Size:** 1835 KB **Type:** PDF, ePub, eBook **Category:** Book **Uploaded:** 27 May 2019, 16:32 PM **Rating:** 4.6/5 from 568 votes.

### **Status: AVAILABLE**

Last checked: 1 Minutes ago!

**In order to read or download canon mx 520 printer manual ebook, you need to create a FREE account.**

**[Download Now!](http://srwt.ru/pdf/canon mx 520 printer manual)**

eBook includes PDF, ePub and Kindle version

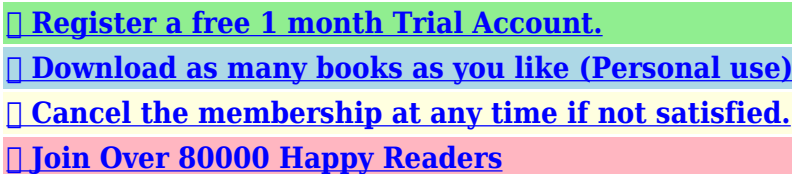

## **Book Descriptions:**

We have made it easy for you to find a PDF Ebooks without any digging. And by having access to our ebooks online or by storing it on your computer, you have convenient answers with canon mx 520 printer manual . To get started finding canon mx 520 printer manual , you are right to find our website which has a comprehensive collection of manuals listed.

Our library is the biggest of these that have literally hundreds of thousands of different products represented.

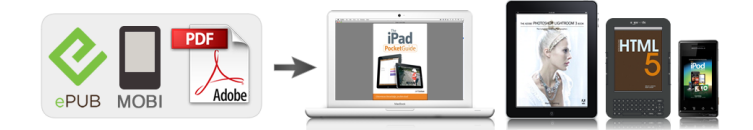

### **Book Descriptions:**

# **canon mx 520 printer manual**

While any lamp on the operation panel is flashing, the machine is initializing. Wait until the lamp stops flashing and remains lit. To open the Canon IJ Printer Utility, see Opening the Canon IJ Printer Utility. When these settings are incorrect, you cannot obtain a proper print result. If the FINE cartridge is not installed securely, ink may not be ejected correctly. Open the paper output cover, then the head cover opens. Take the appropriate action described in the message.If Type is set to other than Plain paper, the received fax will not be printed and will be stored in the machines memory Memory Reception. Set Type to Plain paper.Select ON for ECM RX in Adv.If the firewall function of your security software is turned on, a message may appear warning that Canon software is attempting to access the network. If the warning message appears, set the security software to always allow access. To perform network setup again, access our web site through the Internet and download the latest MiniMasterSetup for your model. Cannot Detect the Machine with the Wireless LAN Check 1 Cannot Detect the Machine with the Wired LAN Check 1 Note You can set up the network communication via USB. Confirming that the Power Is On Make sure that the network device router, access point, etc. is turned on. If the machine or the network device is turned off Turn on the machine or the network device. Make sure that you can view any web pages on your computer. If you cannot view any web pages Click Cancel on the Check Printer Settings screen to cancel to set up the network communication. Make sure that the WiFi lamp of the machine is lit blue. If the WiFi lamp is off The wireless LAN setting of the machine is not activated. Activate the wireless LAN setting of the machine. After activating the wireless LAN setting, click Back to Top on the Check Printer Settings screen to try to set up the network communication from the beginning[.http://www.w-f-l.de/user\\_img/jeep-cherokee-1997-manual.xml](http://www.w-f-l.de/user_img/jeep-cherokee-1997-manual.xml)

## **canon mx520 printer manual, canon mx 520 printer manual, canon mx 920 printer manuals.**

By using the operation panel of the machine, make sure that the machine is connected to the access point.Check the settings of the access point for the network connection such as IP address filtering, MAC address filtering, or DHCP function. For details on how to check the settings of the access point, refer to the instruction manual supplied with the access point or contact its manufacturer. Make sure that the LAN cable is connected. Make sure that the machine is turned on. Confirming that the Power Is On Make sure that the router is turned on. Make sure that you can view any web pages on your computer. If you cannot view any web pages Click Cancel on the Check Printer Settings screen to cancel to set up the network communication. By using the operation panel of the machine, confirm the wired LAN setting of the machine. Make sure that Wired LAN active is selected on the LCD. By using the operation panel of the machine, make sure that the machine is connected to the router.Check the settings of the router for the network connection such as IP address filtering, MAC address filtering, or DHCP function. For details on how to check the settings of the router, refer to the instruction manual supplied with the router or contact its manufacturer. If the warning message appears, set the security software to always allow access. If using any programs that switch the network environment, check their settings. Some programs will enable a firewall by default. Make sure that the machine is connected to the router with the LAN cable. How to Restore the Machines Network Settings to Factory Default After initializing the LAN settings, setup with the Setup CDROM. Canon IJ Network Tool Menus Checking the IP Address or the MAC Address of the Computer To check the IP address or MAC address assigned to the computer, follow the procedure below. When using the OS other than Mac OS X

#### v.10.6[.http://www.aeok.org/uploads/jeep-cherokee-2-door-manual-for-sale.xml](http://www.aeok.org/uploads/jeep-cherokee-2-door-manual-for-sale.xml)

x, enter the IP address of the target printer or the target access point in Please enter the network address to ping. To use the machine over network, setup with the Setup CDROM. While any lamp on the operation panel is flashing, the machine is initializing. Wait until the lamp stops flashing and remains lit. To open the Canon IJ Printer Utility, see Opening the Canon IJ Printer Utility. Make sure that the TwoSided check box is selected on the Print dialog.As printing large data such as photos or graphics takes time for the machine and the computer to process, the machine may appear to have stopped operating. Confirm that your mobile phone and the machine are connected via Bluetooth communication, then start printing again. Printing from Mobile Phone via Bluetooth Communication. When these settings are incorrect, you cannot obtain a proper print result. Delete unnecessary files to free disk space. Print the Nozzle Check Pattern to determine whether the ink ejects properly from the print head nozzles. If the problem is not resolved, remove the FINE cartridges, then install them again.Print the Nozzle Check Pattern to determine whether the ink ejects properly from the print head nozzles. Refer to When Printing Becomes Faint or Colors Are Incorrect for the Nozzle Check Pattern printing, Print Head Cleaning, and Print Head Deep Cleaning. If printed lines are misaligned or print results are otherwise unsatisfactory, adjust the print head position. When printing data with high color saturation such as photographs or images in deep color, we recommend using Photo Paper Plus Glossy II or other Canon speciality paper. Media Types You Can Use. To open the Canon IJ Printer Utility, see Opening the Canon IJ Printer Utility. How to Open the Printer Driver Setup Window Select Color Options in the popup menu. If you are printing beyond the recommended printing area of your printing paper, the lower edge of the paper may become stained with ink.

Opening the Canon IJ Printer Utility Select Custom Settings in the popup menu. Drag the Ink Drying Wait Time slide bar to set the wait time, and then click Apply. Confirm the message and click OK. Cleaning the Inside of the Machine Bottom Plate Cleaning Note When performing borderless printing, duplex printing, or too much printing, the inside may become stained with ink. The vertical lines may be printed in the margin if the size of the loaded paper is larger than that you have specified. Print the Nozzle Check Pattern to determine whether the ink ejects properly from the print head nozzles. If the FINE cartridge is not installed securely, ink may not be ejected correctly. Open the paper output cover, then the head cover opens. Check 2 Connect the USB cable to a different USB port on the computer. Check 3 If the USB cable is connected to a USB hub, remove it from the USB hub and connect it to a USB port on the computer. If not installed, install ScanGear using the Setup CDROM. Check 2 Select your scanner or printer on the applications menu. Note The operation may differ depending on the application. Check 3 Make sure that the application is TWAINcompliant. Check 2 Turn off your scanner or printer, then reconnect the USB cable and replug the power cord. Check 3 Connect the USB cable to a different USB port on the computer. Placing Items When Scanning from a Computer Check 2 Check if you can properly scan one item. Some applications do not support multiple image scanning. In that case, scan each item individually. Placing Items When Scanning from a Computer Check 2 Multiple items scanning may not be supported. In that case, scan each item individually. To print, set it to around 300 dpi.Check 2 Delete unnecessary files to obtain sufficient free hard disk space, then scan again. If you have any questions, contact the manufacturer of the application. Resolution Check 2 Set the display size to 100 %.

Some applications do not display images clearly if the display size is too small. Check 3 If moire stripe pattern appears, take the following measures and scan again. Click Auto Crop in whole image view of ScanGear scanner driver to automatically display the cropping frame scan area according to the item size. You can also manually specify the scan area in thumbnail view or when there are white margins along the item for example, in photos, or when you want to create custom cropping frames. Placing Items When Scanning from a Computer Placing Items When Scanning from a Computer

Check 2 Check that the settings match the item to be scanned. If you cannot scan properly by automatically detecting the item type, specify the item type and size. Settings Document Scan Dialog Settings Custom Scan Dialog. For details, see the applications manual. If you have any questions, contact the manufacturer of the application. Check 2 Change the resolution setting in ScanGear scanner driver and scan again. If Type is set to other than Plain paper, the received fax will not be printed and will be stored in the machines memory Memory Reception. Set Type to Plain paper.Select ON for ECM RX in Adv.Remove the document, then reload it on the platen glass or in the ADF.Check that the telephone line cable is connected correctly. Check the telephone line type setting and change it as necessary. Press the MENU button, then wait for about 5 seconds. Select Setup, then press the OK button. Select Device settings, then press the OK button. Press the button 5 times, then press the OK button. You may not be able to register the printer as a Bluetooth device using the Bluetooth Setup Assistant. If the screen cannot be displayed, remove the Bluetooth unit from the printer and attach it once again. If you reinstall the MP Drivers, install the MP Drivers on the Setup CDROM. Note If the CDROM icon is not displayed, try the following Remove the CDROM from your computer, then insert it again.

Restart your computer. However, you cannot change the network settings over network.Take the appropriate action described in the message.Message Action The machine is waiting to redial the recipients number because the line was busy or the recipient did not answer when you tried to send a document. The received faxes are stored in the machines memory. Insert the writable USB flash drive, then save the received faxes to the USB flash drive manually. Saving a Document in Machines Memory to USB Flash Drive Delete the unnecessary fax from machines memory after saving to the USB flash drive. Note A Support Code error number is displayed on the computer or on the LCD for some error or message. For details on errors with Support Codes, refer to Support Code List. The error messages and operations may vary depending on the device you are using. For errors on non Canon PictBridge compliant devices, check the Support Code error number on the LCD and take the appropriate action to clear the error. Plug the machine back in and turn the machine back on. If the problem is not resolved, contact the service center. Important If you disconnect the power plug, all the faxes stored in the machines memory are deleted. Canon support staff are trained to be able to provide technical support to satisfy customers. Caution If the machine emits any unusual sound, smoke, or odor, turn it off immediately. When an error occurs, check the support code displayed on the LCD or the computer screen and take the appropriate action. Action If you can see the jammed paper at the paper output slot, remove the paper following the procedure below. Important The power cannot be turned off while the machine is sending or receiving a fax, or when the received fax or the unsent fax are stored in the machines memory. Action If you can see the jammed paper at the front tray, or you cannot see the paper either at the paper output slot or at the front tray, remove the paper from the transport unit.

Remove the paper following the procedure below. If you cannot remove the jammed paper from the transport unit, close the transport unit, take back the machine in original position, then open the paper output cover to remove the paper. Action If the paper is jammed when performing automatic duplex printing, remove the paper following the procedure below. Important The power cannot be turned off while the machine is sending or receiving a fax, or when the received fax or the unsent fax are stored in the machines memory. Pull out the jammed paper slowly. When you pull the jammed paper, support the machine with your hand so that it does not fall down. Note If the paper is rolled up and it is difficult to remove, grasp the edges of the paper, then remove the jammed paper. Reprint if necessary. If you cannot remove the paper or the paper tears inside the machine, or if the paper jam error continues after removing the paper, contact the service center. Action Remove the document following the procedure below. Important The power cannot be turned off while the machine is sending or receiving a fax, or when the received fax or the unsent fax are stored in the machines memory. Make sure if the machine completed sending or receiving all the faxes before

disconnecting the power cord. When rescanning the document after clearing the error, rescan it from the first page. If you cannot remove the document or the document tears inside the machine, or if the document jam error continues after removing the document, contact the service center. If the paper is rolled up, pull it out. Pull the paper slowly not to tear it, then pull the paper out. Make sure that all the jammed paper is removed. If the paper is torn, a piece of paper may remain inside the machine. Check the following and remove the piece of paper if it remains. Close the paper output cover, then reload the paper. All print jobs in the queue are canceled. Load the paper after correcting its curl.

Action Reload the paper and press the machines OK button. When you load the paper, insert the paper stack until the leading edge touches the far end of the front tray. Action Close the paper output cover and wait for a while. Do not close it while you are replacing a FINE cartridge. Action Close the paper output cover. Action Open the paper output tray to resume printing. Action The sizes of media suitable for auto duplex printing are A4 and Letter. Make sure that the size of the paper loaded in the machine is correct. Pressing the OK button will eject the paper and restart printing from the front side of the next paper. Action Install the FINE cartridge. Action Install the appropriate FINE cartridge. If the error is not resolved, contact the service center. Action Printing cannot be executed because the ink cartridge is not compatible with this machine. Install the appropriate ink cartridge. If you want to cancel printing, press the machines Stop button. Action Make sure that each FINE cartridge is installed in the correct position. Action Make sure that each FINE cartridge is installed in the correct position. Action Replace the FINE cartridge. If the error is not resolved, the FINE cartridge may be damaged. Contact the service center. Action Printing cannot be executed because the ink cartridge may not be installed properly or may not be compatible with this machine. If you want to cancel printing, press the machines Stop button. Please be advised that Canon shall not be liable for any malfunction or trouble caused by continuation of printing under the ink out condition. Note If the function for detecting the remaining ink level is disabled, the ink cartridge in grey is displayed in the remaining ink volume screen on the LCD. Action Open the paper output cover. When the head cover opens, push up the ink cartridge lock lever to confirm that the FINE cartridges are installed properly. After that, close the paper output cover.

If the error is not resolved, remove the FINE cartridges, then install them again. Action Replace the ink cartridge and close the paper output cover. If printing is in progress and you want to continue printing, press the machines Stop button for at least 5 seconds with the ink cartridge installed. Then printing can continue under the ink out condition. The function for detecting the remaining ink level will be disabled. Action Press the machines OK button to continue printing. Contact the service center. Action Press the machines OK button to continue printing. Contact the service center. Action Check the device connected to the USB flash drive port. Printing photos directly is possible with the optional Bluetooth Unit BU30 or a USB flash drive. Action If a USB flash drive is connected via a USB hub, remove the hub. Connect a USB flash drive directly to the machine. Action Take the corresponding actions below. Action Press the OK button to resolve the error, then operate again after loading documents. Action Press the OK button to dismiss the error. Then make sure that the document you are loading meets the machines requirements before redoing the operation.In this case, reduce the number of document pages to approximately half of the loading capacity. If the document still jams, use the platen glass instead. Action When you print the contents on CREATIVE PARK PREMIUM, confirm the message on the computer screen, make sure that genuine Canon FINE cartridges are all installed properly, then start printing again. Action Turn off the machine, and unplug the power cord of the machine from the power supply. Plug the machine back in and turn the machine back on. Important If you disconnect the power plug, all the faxes stored in the machines memory are deleted. Action Turn off the machine, and unplug the power cord of the machine from the power supply. Important If you disconnect the power plug, all the faxes stored in the machines

memory are deleted.

Action Cancel printing, turn off the machine. Then clear the jammed paper or protective material that is preventing the FINE Cartridge Holder from moving, and turn on the machine again. Important Be careful not to touch the components inside the machine. The machine may not print out properly if you touch it. Action Turn off the machine, and unplug the power cord of the machine from the power supply. Important If you disconnect the power plug, all the faxes stored in the machines memory are deleted. Action Contact the service center. Action Contact the service center. Action Contact the service center. Action Contact the service center. Action Contact the service center. Action Contact the service center. Action Contact the service center. Action Contact the service center. Action Turn off the machine, and unplug the power cord of the machine from the power supply. Contact the service center. Important If you disconnect the power plug, all the faxes stored in the machines memory are deleted. It is recommended to download this file if you prefer a hard copy printed manual. The manuals PDF files for each function are contained in the folder. You may download and use the Content solely for your personal, noncommercial use and at your own risks. Canon shall not be held liable for any damages whatsoever in connection with the Content, including, without limitation, indirect, consequential, exemplary or incidental damages. You shall also not and shall not let others reproduce, modify, reformat or create derivative works from the Content, in whole or in part. Service Manual. Parts Catalog All trademarks and copyrights in the published materials belong to their respective owners. This page requires Javascript. Modify your browsers settings to allow Javascript to execute. See your browsers documentation for specific instructions. To install your download click on the name of the downloaded file.Access your account, or create a new account, click here to get started.

The driver may be included in your OS or you may not need a driver. Recommended Drivers File Name Date File Size Optional Drivers File Name Date File Size Recommended Software File Name Date File Size Optional Software File Name Date File Size Recommended Manuals File Name Date File Size Optional Manuals File Name Date File Size Click on the specific topic below to get detail information. Both your Apple device and your PIXMA Wireless AllinOne must be connected to the same wireless network connection. Click on the specific topic below to get detail information. You will need to register your Canon PIXMA Wireless AllinOne printer before using this function. Click on the specific topic below to get detail information. Important Information Sheet. Network Setup Troubleshooting. Warranty CardScroll down to easily select items to add to your shopping cart for a faster, easier checkout. Visit the Canon Online Store With a CarePAK PLUS, a damaged product will be repaired to good working condition or replaced with an equivalent product. With a CarePAK PLUS, a damaged product will be repaired to good working condition or replaced with an equivalent product. Perfect for creating any type of Greeting Card with an extensive variety of downloadable templates from the Canon Inc.Great for portrait and wedding and fine art photography prints. Learn about the technology behind the paper.Learn about the technology behind the paper.Learn about the technology behind the paper.Learn about the technology behind the paper.Learn about the technology behind the paper. Learn about the technology behind the paper.Photo Paper Plus SemiGloss produces vibrant images with low glare and a soft glossy finish for photo lab quality prints right at home.Photo Paper Plus SemiGloss produces vibrant images with low glare and a soft glossy finish for photo lab quality prints right at home.

Photo Paper Plus SemiGloss produces vibrant images with low glare and a soft glossy finish for photo lab quality prints right at home.Photo Paper Plus SemiGloss produces vibrant images with low glare and a soft glossy finish for photo lab quality prints right at home.Photo Paper Plus SemiGloss produces vibrant images with low glare and a soft glossy finish for photo lab quality prints right at home.Warranty repair or replacement shall not extend the original warranty period of the Product. A dated proof of purchase is required at the time of warranty service. A copy of your dated bill of sale

will satisfy this requirement. This warranty does not cover any accessories, or any consumables, such as paper or ink cartridges, as to which there shall be no warranty or replacement. Repairs of such Canon brand peripheral equipment shall be governed by the terms of the Separate Warranty. The sole warranty, if any, with respect to such nonCanon brand items is given by the manufacturer or producer thereof. Without limiting the foregoing, dropping the Product, scratches, and abrasions will be presumed to have resulted from misuse, abuse or failure to operate the Product as set forth in the users manual or other documentation for the Product. The name and telephone number of the ASFs near you may be obtained from Canon USAs Web site at www.canontechsupport.com or by calling the Canon USA Customer Care Center at 18008284040, or any time while speaking to a technical support person. A Product covered by this limited warranty will be repaired or exchanged, as determined by Canon USA, and returned without charge by the ASF. If the problem cannot be corrected over the telephone, and you elect the InstantExchange option, a reference number will be issued to you. You will be asked for the Product serial number and other information pertaining to your Product and for a shipto location for the replacement Product must include street address.

After receipt of the replacement Product with instructions and a prepaid waybill, follow the enclosed instructions on how to ship your product to the Canon USA repair facility. Your Product must be returned in the shipping carton in which the replacement Product was packed and include the reference number, A COPY OF YOUR DATED PROOF OF PURCHASE BILL OF SALE, and a complete explanation of the problem.Canon USA does not guarantee same day shipment in the event of the occurrence of factors beyond its reasonable control. The replacement Product you receive may be a refurbished or reconditioned unit and will be covered for the balance of the period remaining on your original limited warranty. For more advanced functions, you can jump to the Online Manual. An internet connection is required to link to the Online Manual. You may download and use the Content solely for your personal, noncommercial use and at your own risks. The printer begins with builtin WiFi for printing and scanning everywhere in your home from computers and cooperative mobile devices. It also incorporates AirPrint which allows you wirelessly print from iPad, iPhone or iPod touch devices. A desegregated 30sheet Auto Document Feeder, builtin Auto Duplex Printing, a Dual Function Panel and FastFront are only some of the features that can support improved performance in your home office. Also, the MX520 is the single type of the three that arrives with Ethernet network support, autoduplexing for twosided printing without user support, and a color display for PCfree printing, copying, and scanning. Instalation this printer is easier, too, including the cooperation of that screen. So you can print business documents when you require to and photos when you need to. 4800 x 1200 maximum color resolution and the FINE Cartridge System determines superb business document printing and performance while builtin imaging technology guarantees the integrity of originals are conserved with any copy and scan.

Mix those things with its relatively short 100sheet input tray, and you get an AIO that executes the function particularly in situations with reducedtolow printing demands. Click Next, and then wait while the installer draws out the data to get ready for installment on your computer or laptop.